BW Copy **Mode** (SOP) **Smart Operational** Panel

#### **Training on Ricoh MFPs**

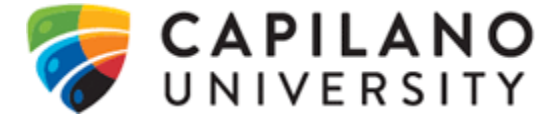

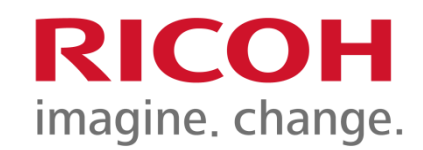

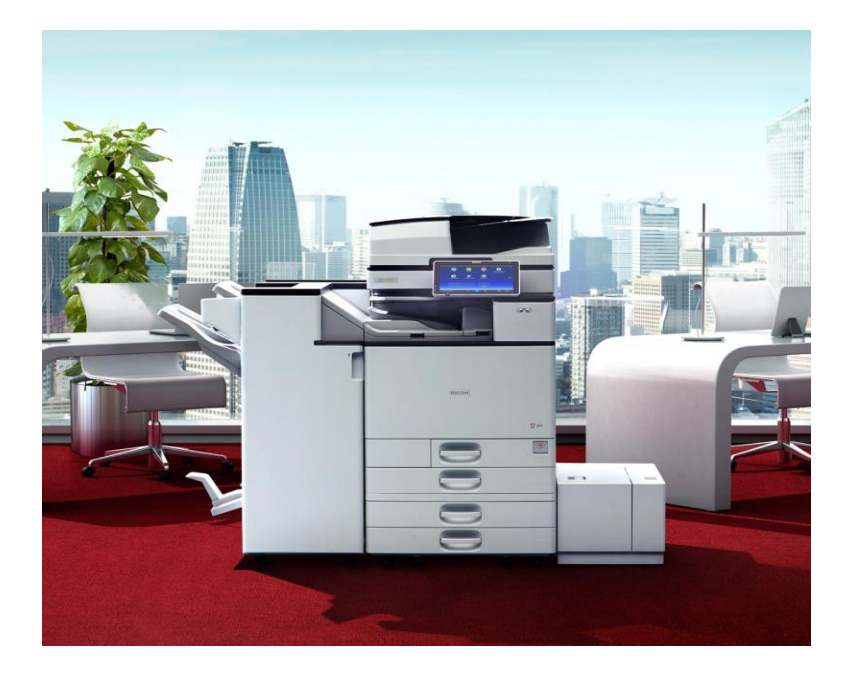

June 2018

Danny McCormack Solution Training Specialist

## **L. SOP Copy Mode**

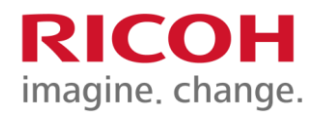

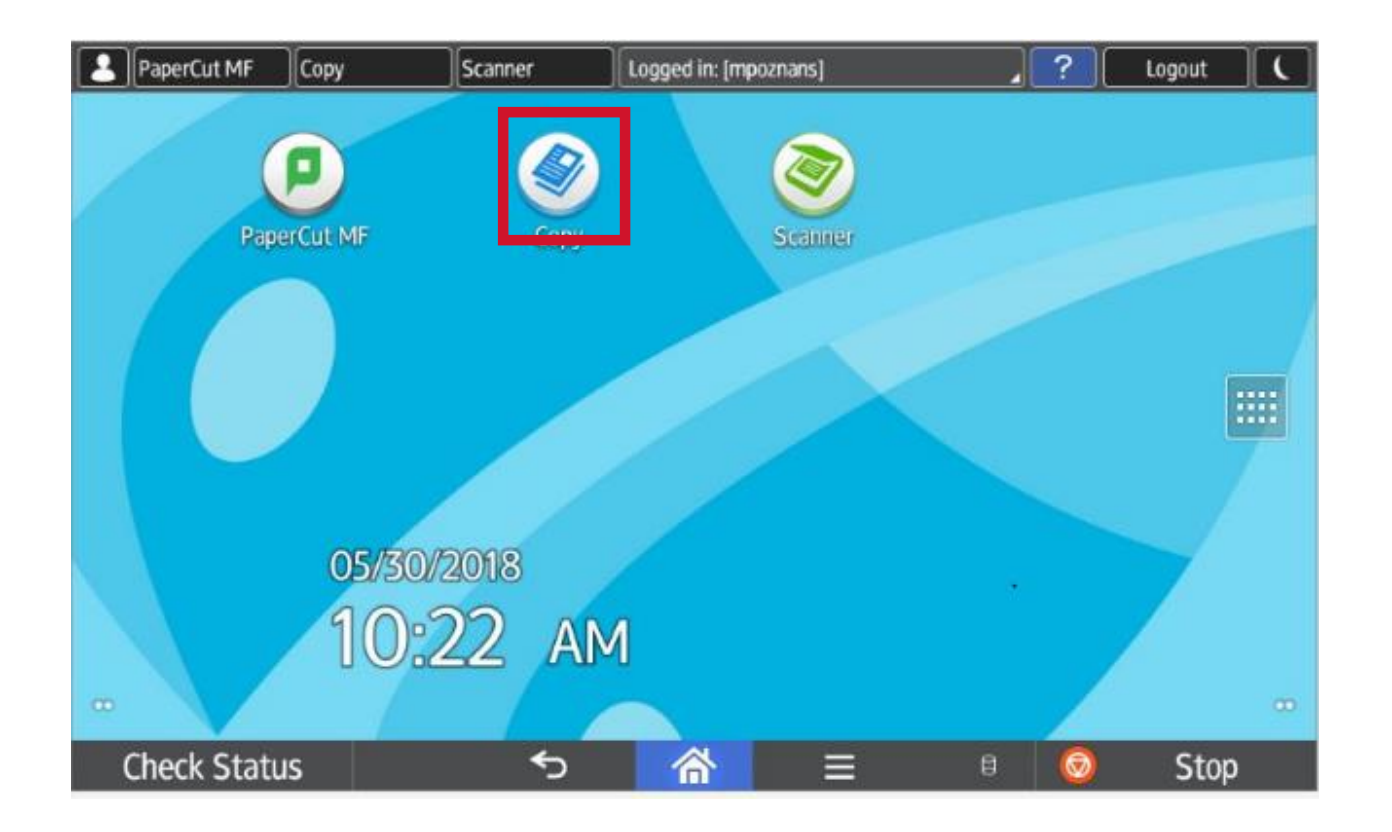

Press the **Copy** icon, in the top left hand corner of your screen.

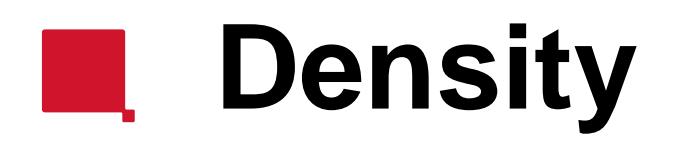

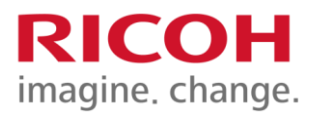

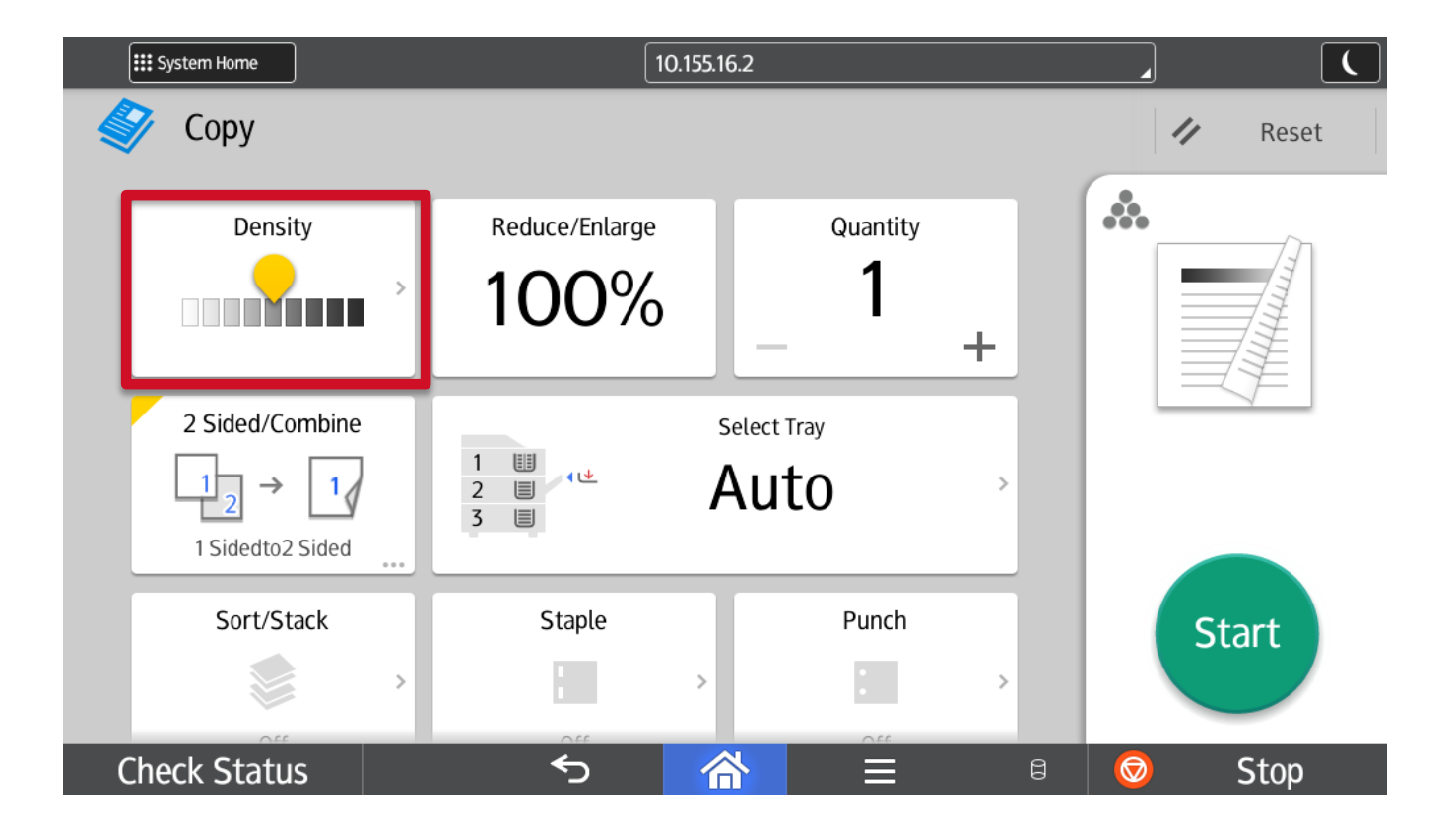

With Density you can make it lighter or darker.

### **Reduce/Enlarge**

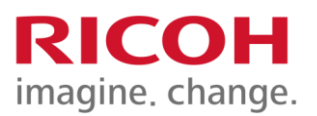

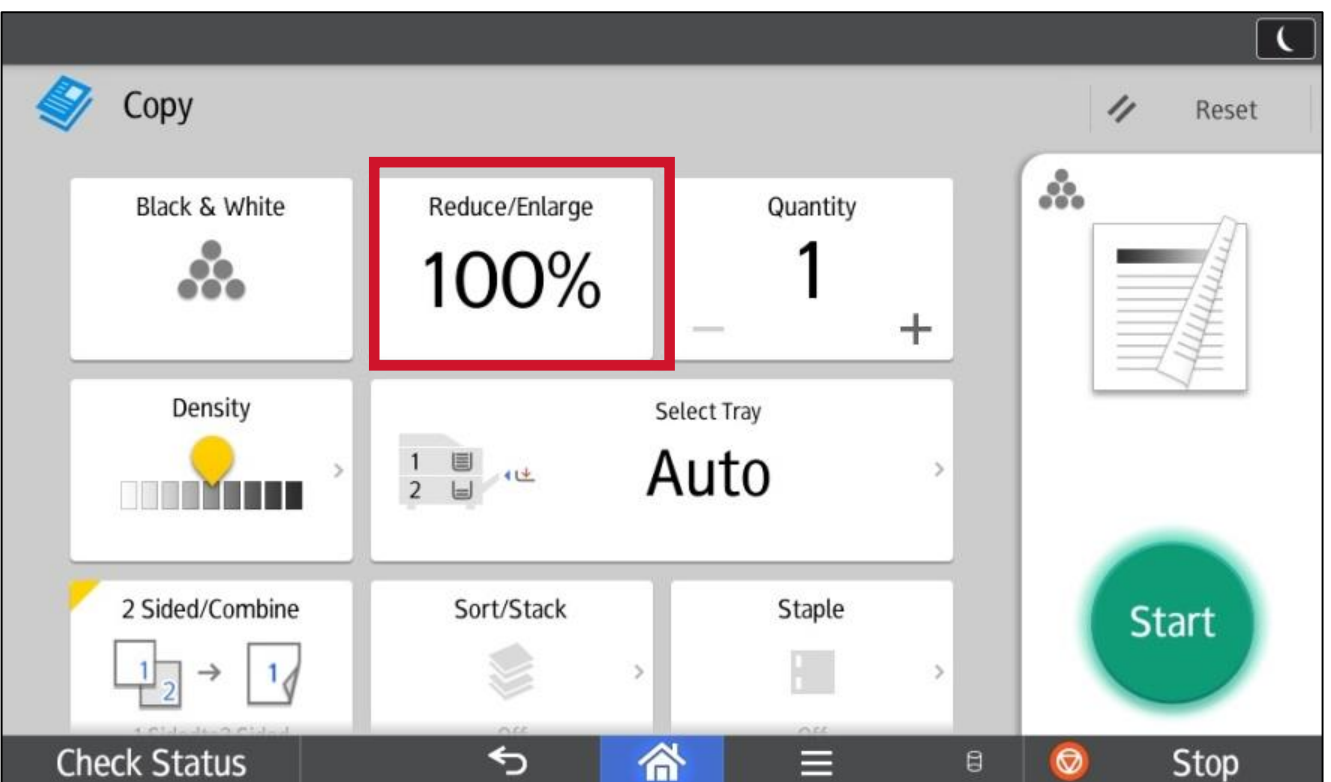

This option allows you to choose presets from 25 to 400%, Zoom in 1% increments with  $+$  or  $-$ , or entering your ratio directly with **Number Keys.**

### **Quantity & Sort/Stack**

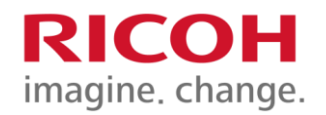

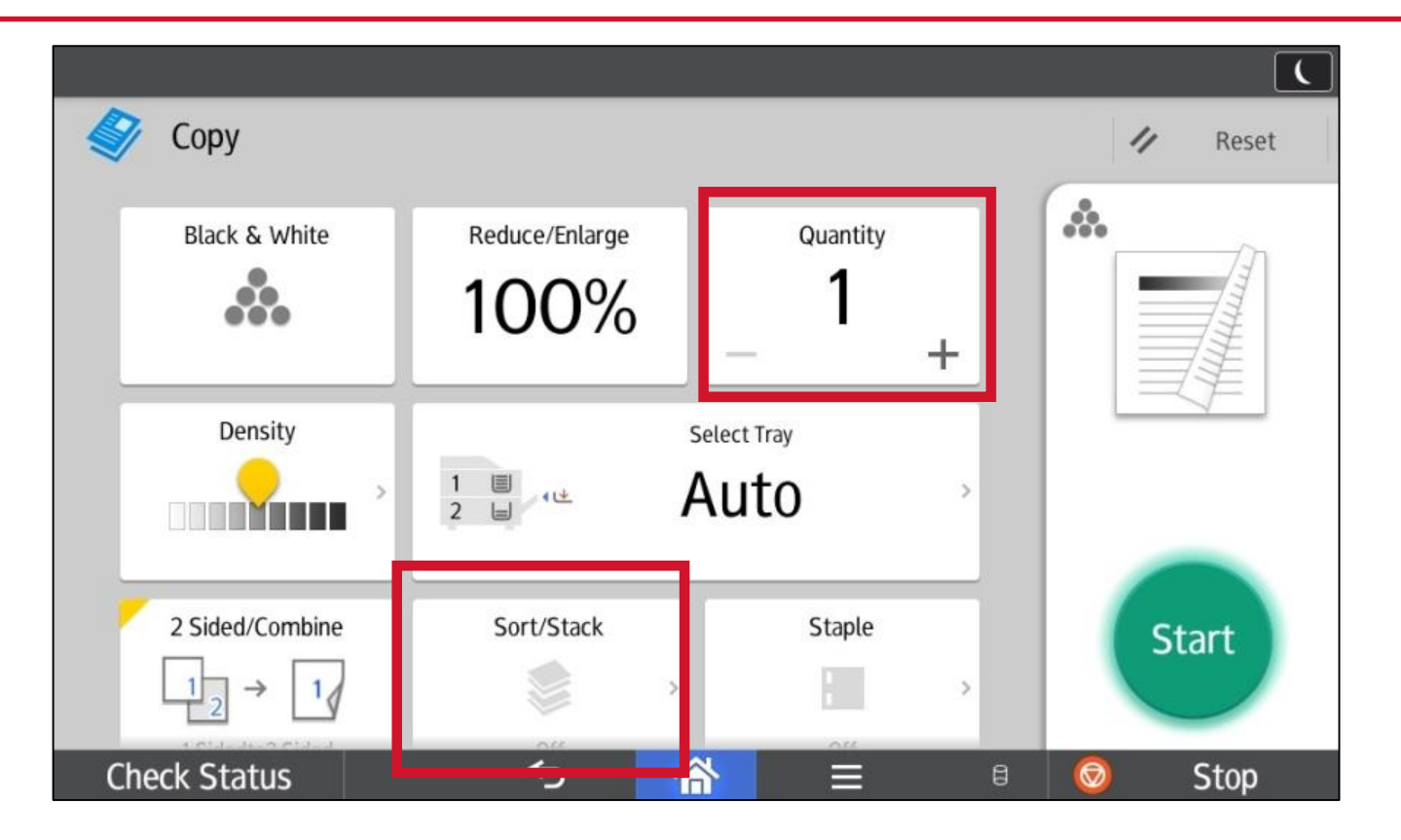

**Quantity:** Select how many copies you would like to make.

**Sort/Stack**: You can turn on SORT to collate documents.

#### **RIC Original Size & Original Type** imagine. change.

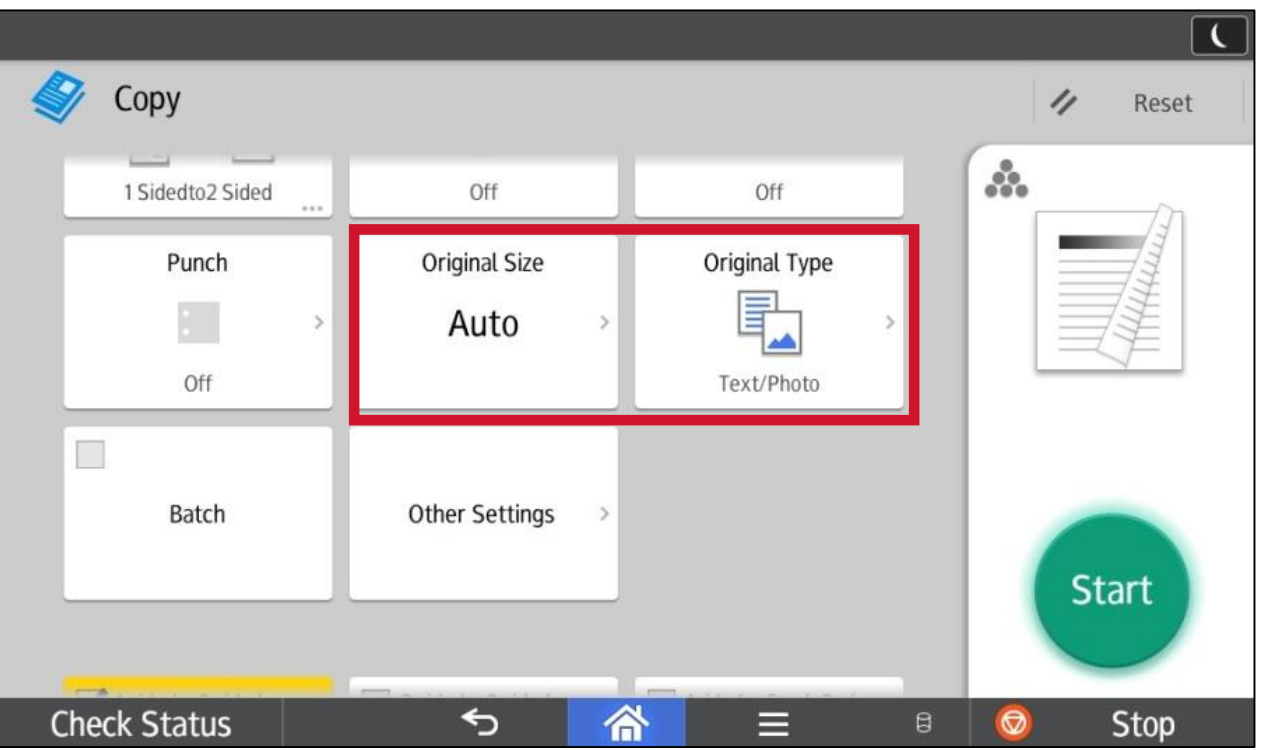

**Original Size:** allows you to select Mixed Sizes when your document has various page sizes in it.

**Original Type:** allows you to set the type of document to be copied, or choose Generation Copy, Light or Map for image repair.

### **2 sided/ Combine/Staple<sup>RICOH</sup>**

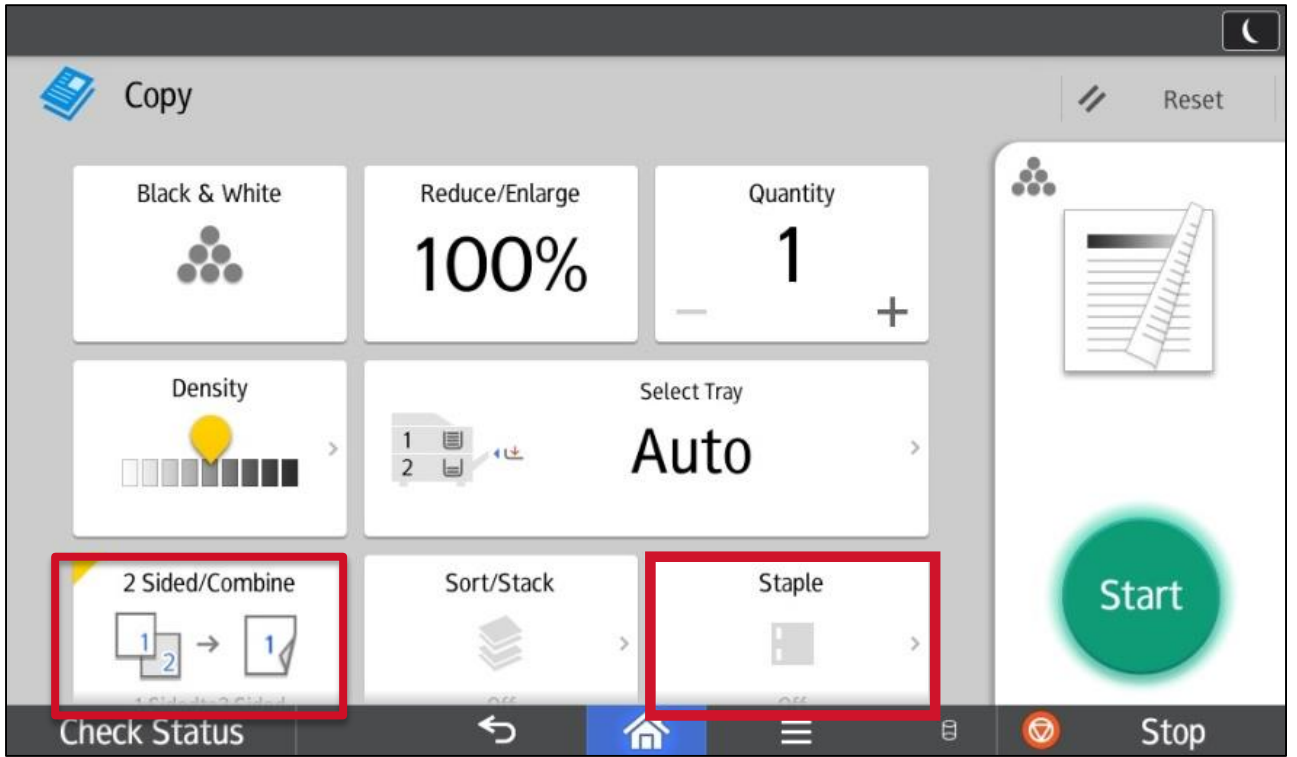

**2 sided/Combine:** select 2 side modes **Staple:** You can select the type of Staple you would like to apply to your job.

### **Quick 2 Sided options**

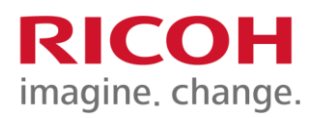

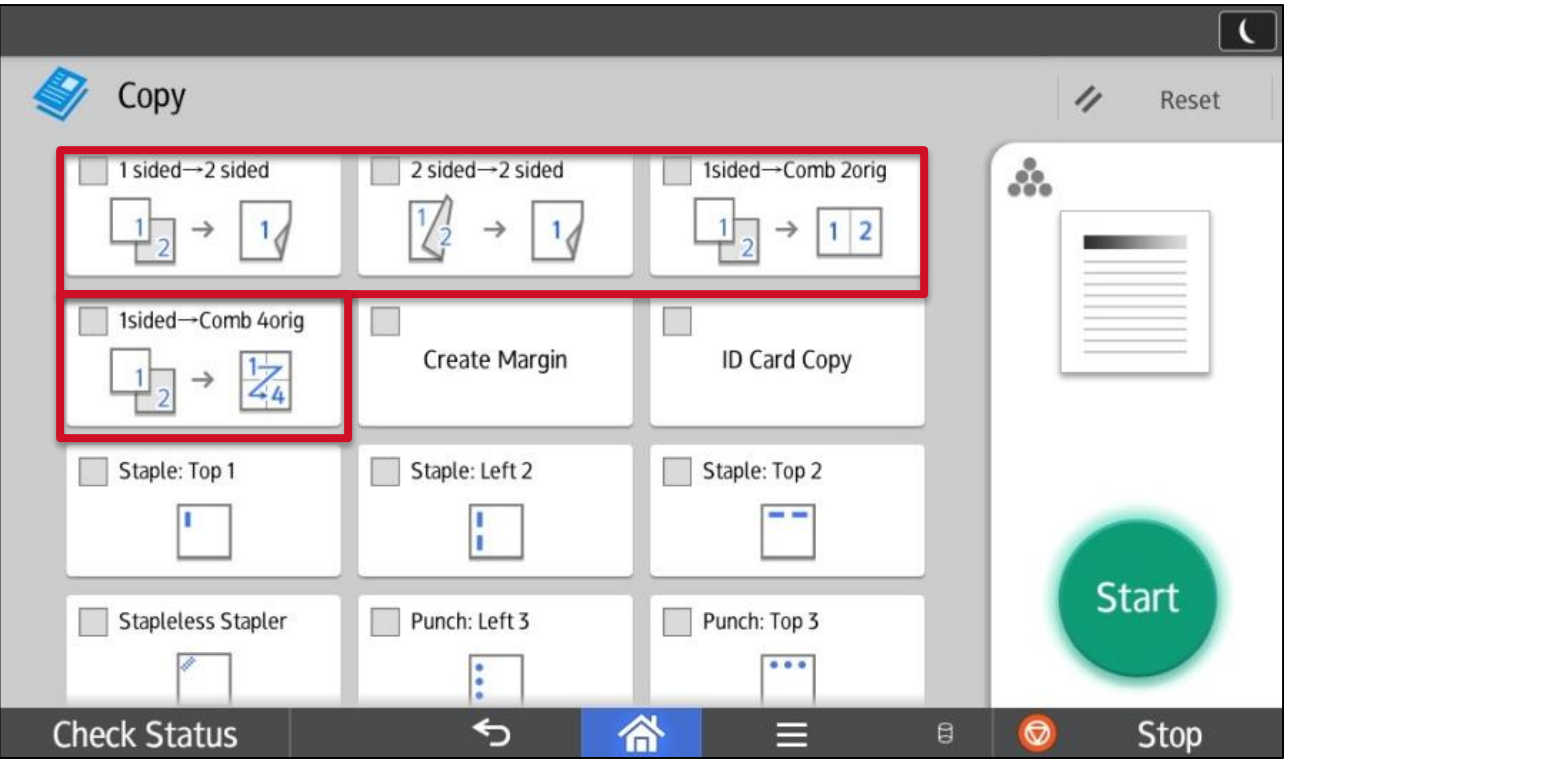

#### Scroll down to the 2 sided options

#### **Quick Staples/Punch options**

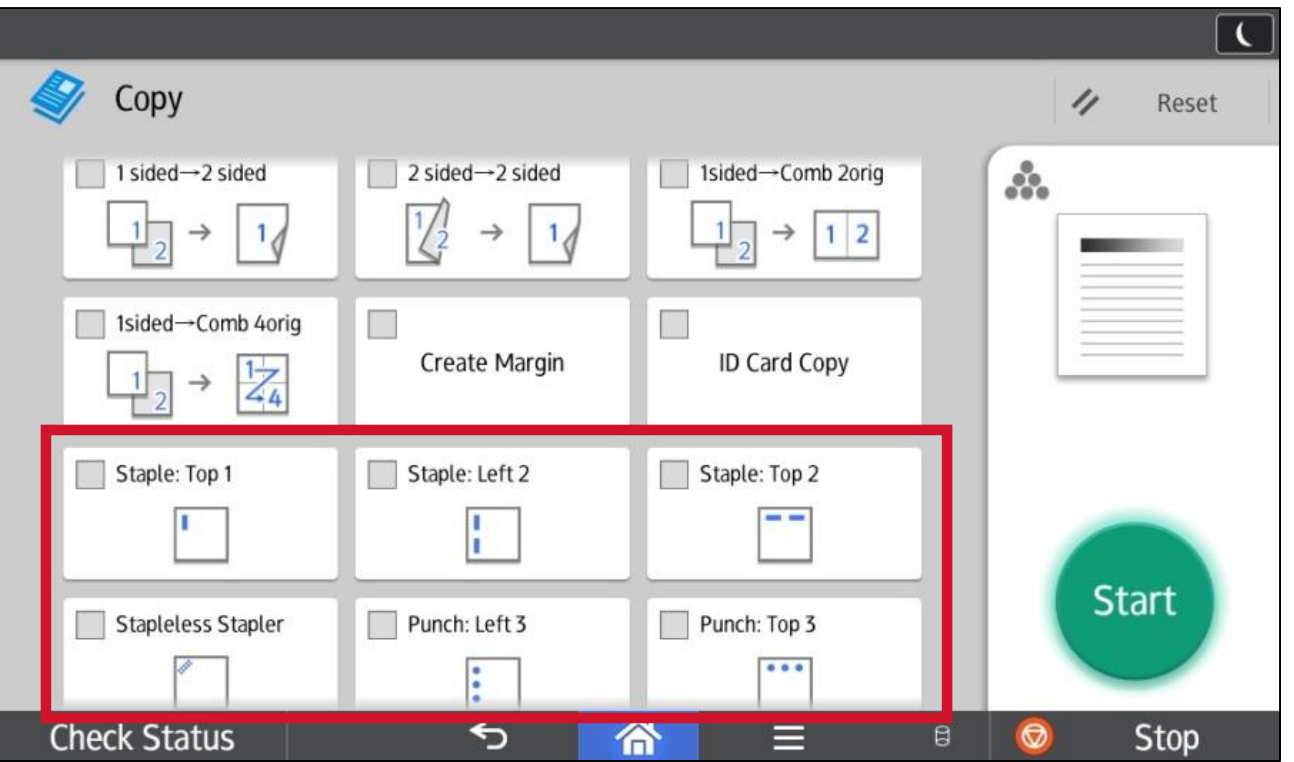

imagine. change.

### Scroll down for stapling options

### **Create Margin**

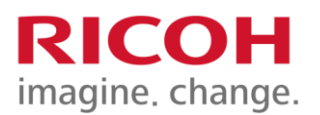

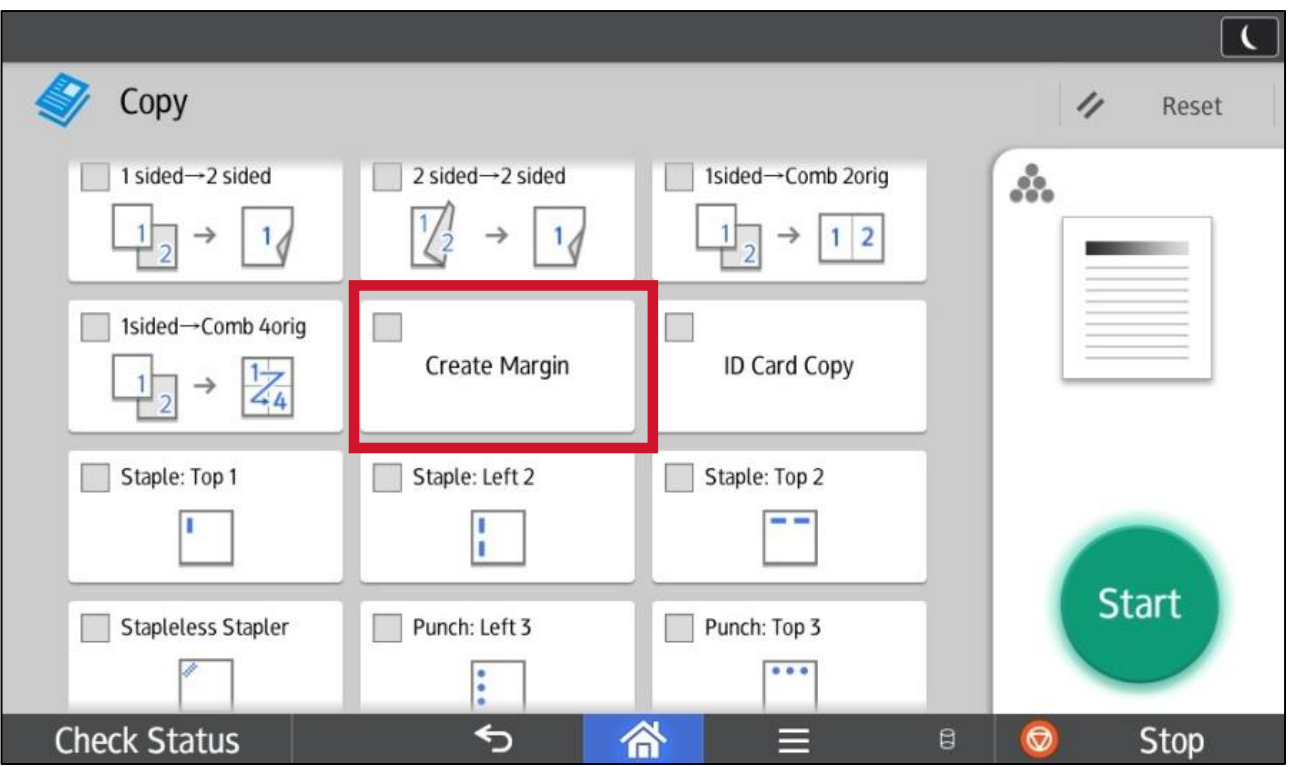

**Create margin:** allows you to shift wide image on document to allow for hole punching without losing important information of the document.

### **ID Card Copy**

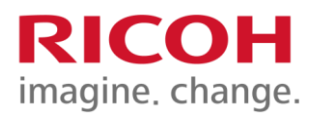

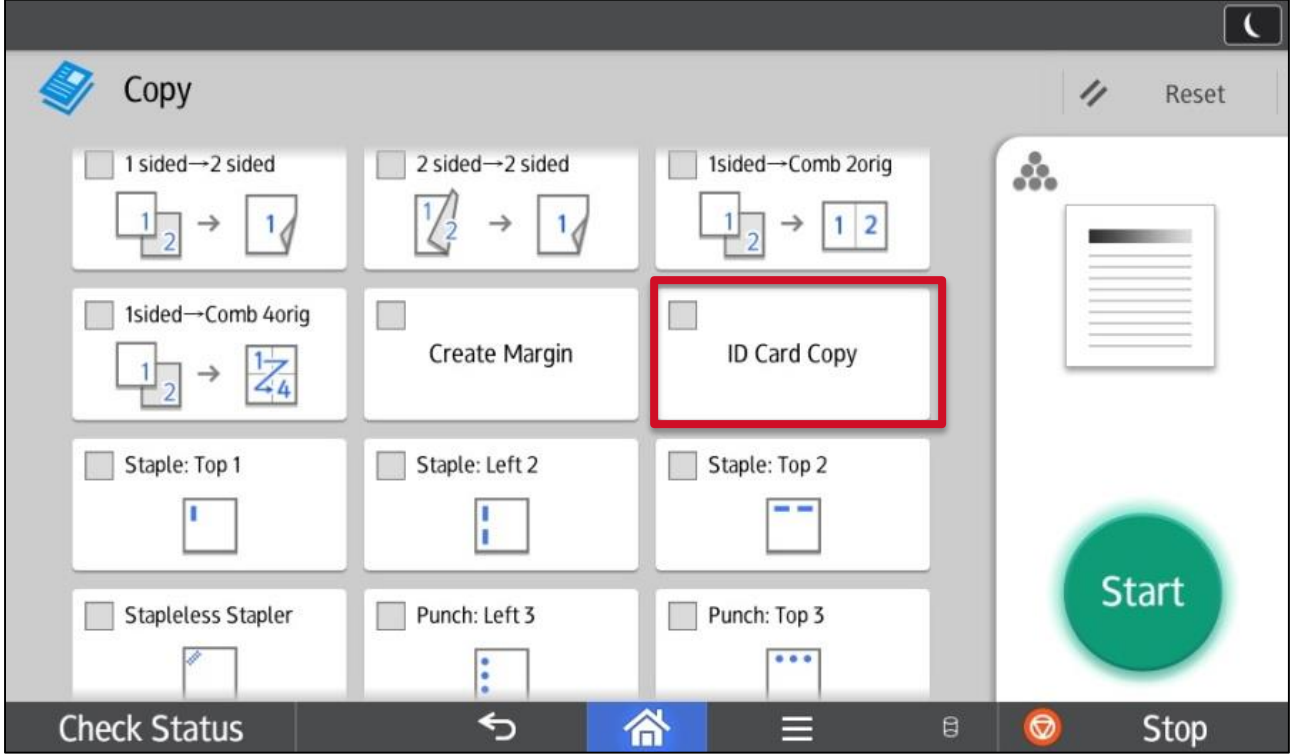

**ID Card Copy:** allows you to copy a 2-sided original (for ex. A driver's license) onto 1-side of the page. Follow promptings.

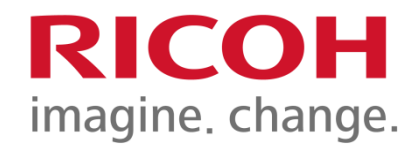

# **Thank You**

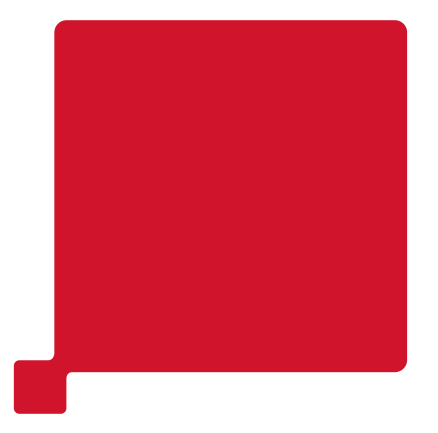

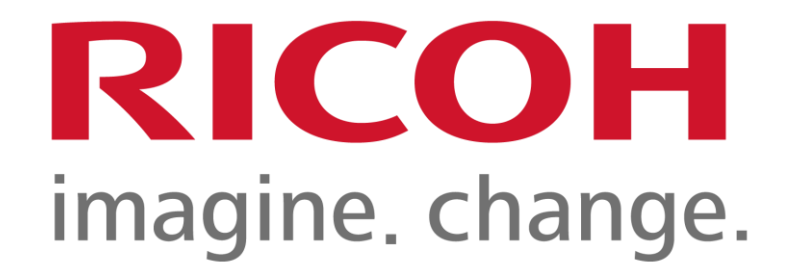